- 1. Buka http://bkppd.bonebolangokab.go.id/e-kinerja2020
- 2. Klik Tombol atau Menu Masuk untuk login ke sistem

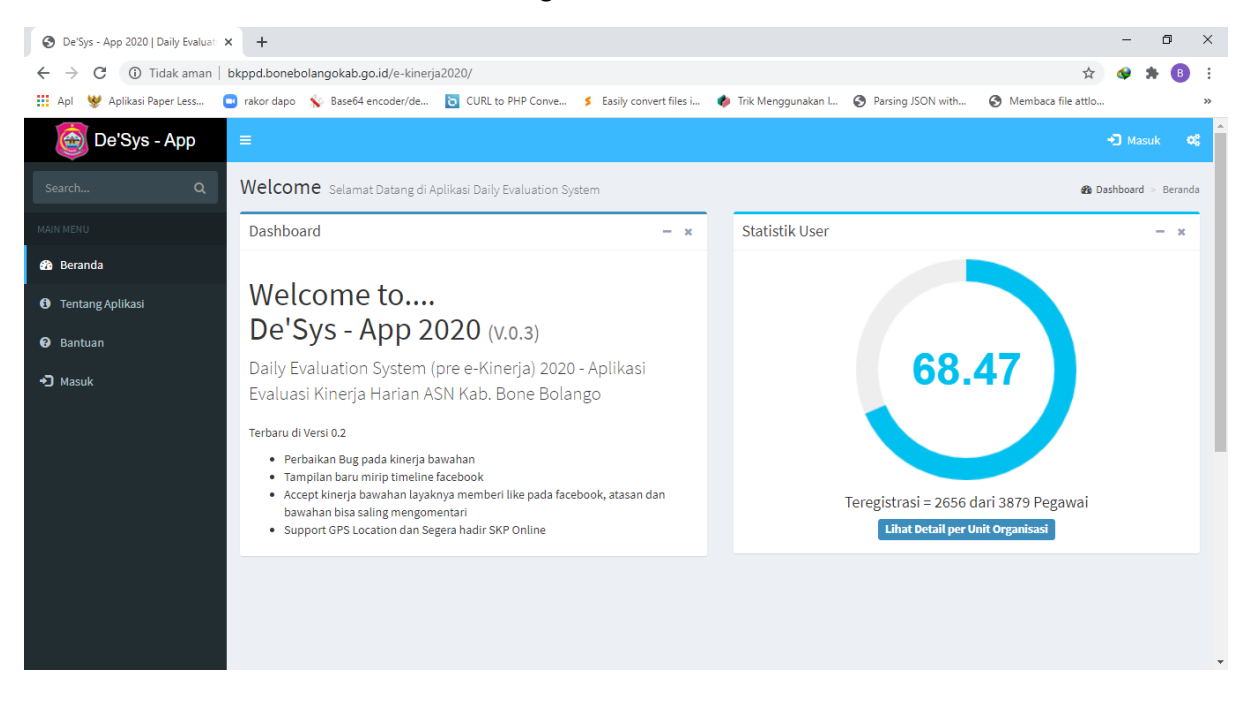

#### 3. Masukkan User dan Password yg telah teregistrasi

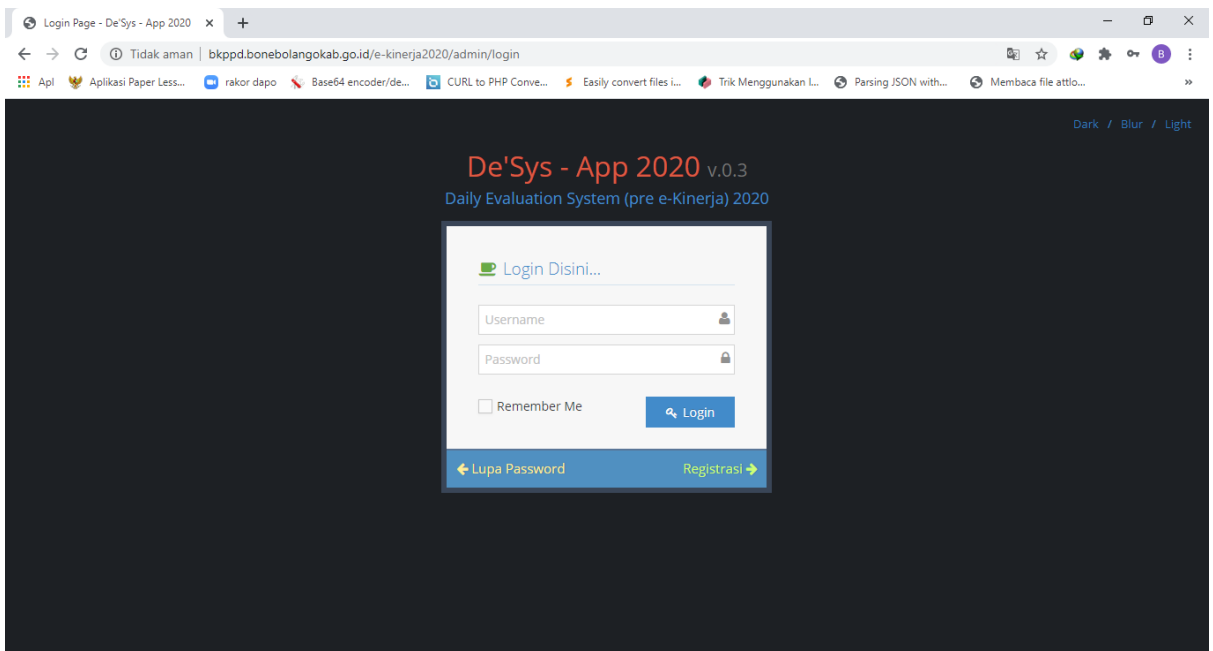

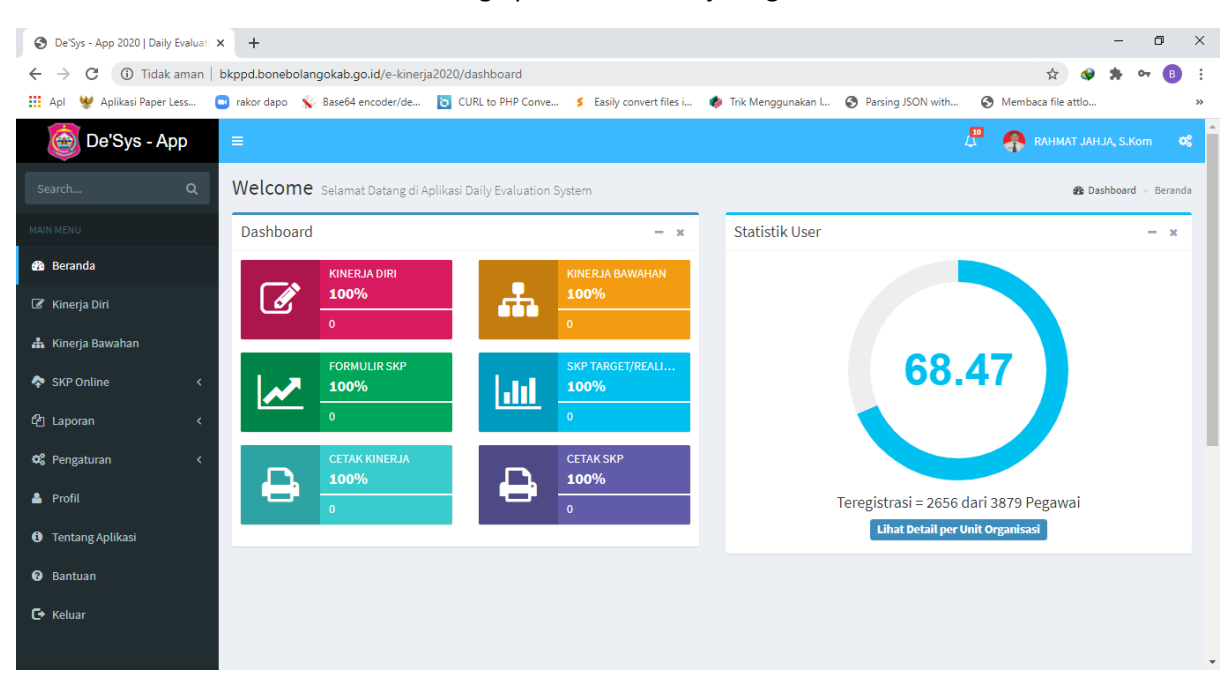

### 4. Klik Menu Formulir SKP untuk menginpt Sasaran Kinerja Pegawai

## 5. Klik tombol Buat Formulir SKP

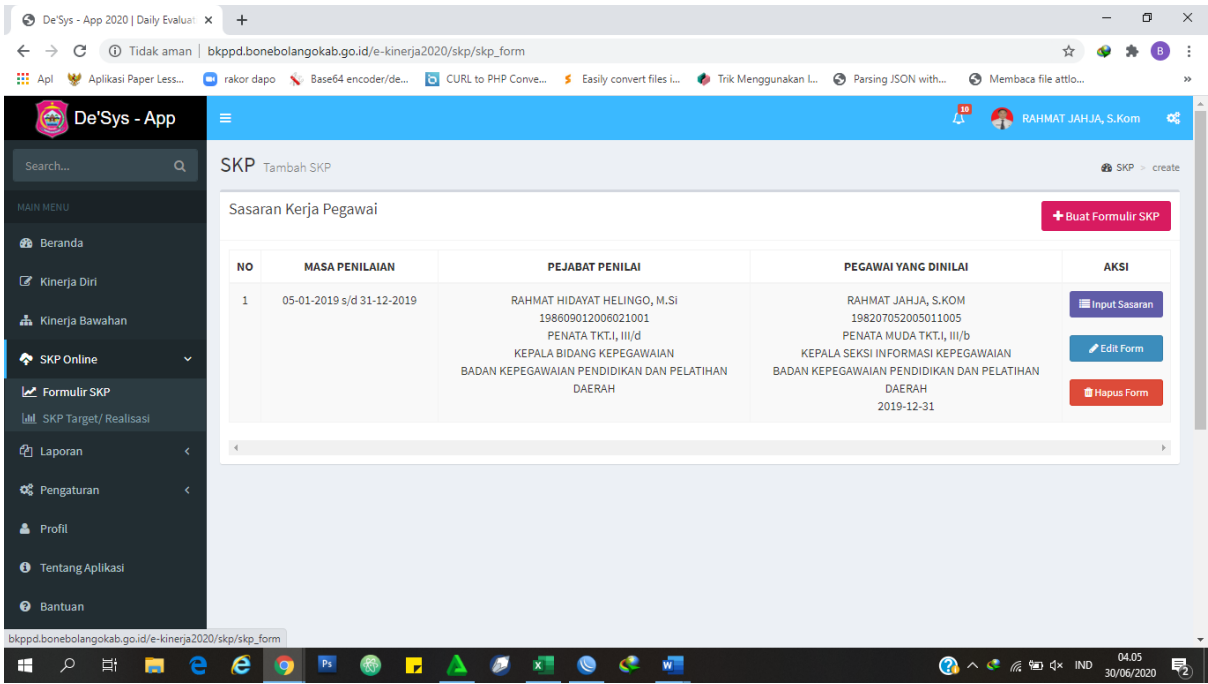

## 6. Masukkan Data Sasaran SKP

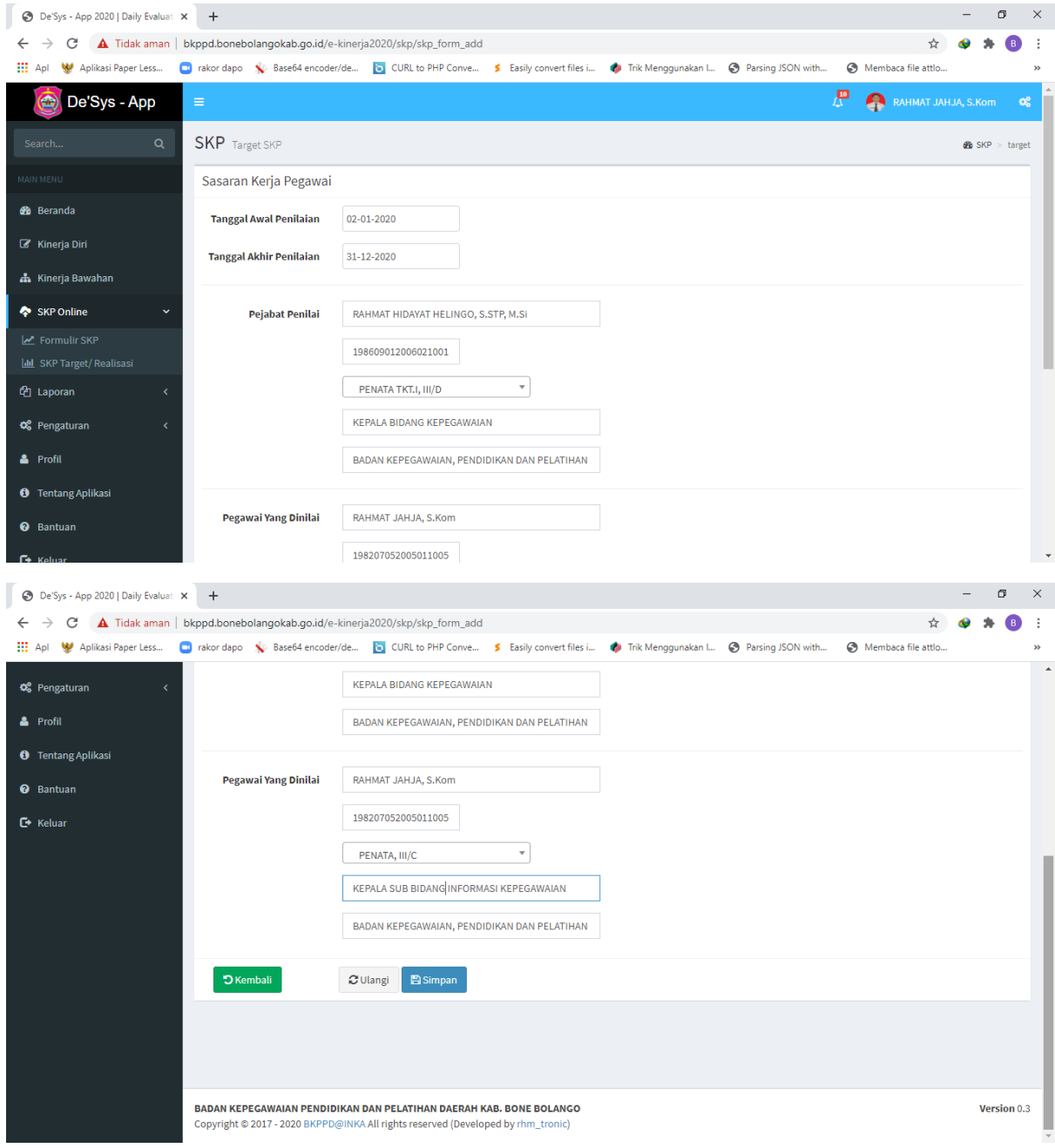

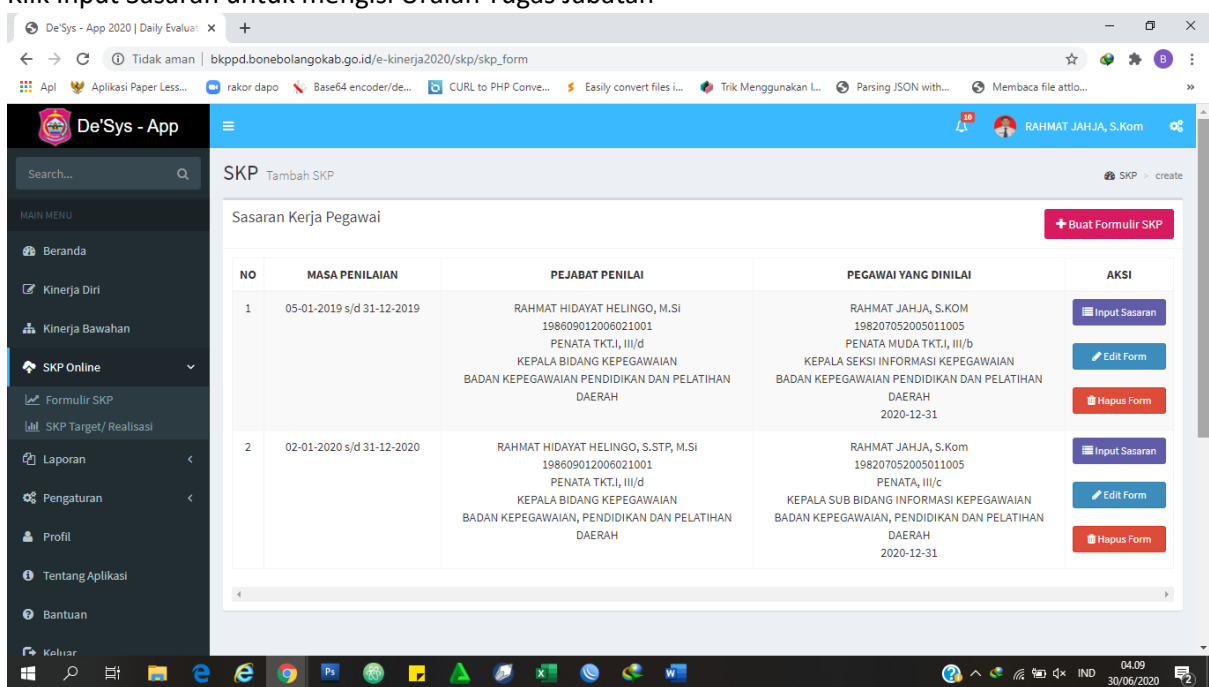

## 7. Klik Input Sasaran untuk mengisi Uraian Tugas Jabatan

#### 8. Klik Tambah

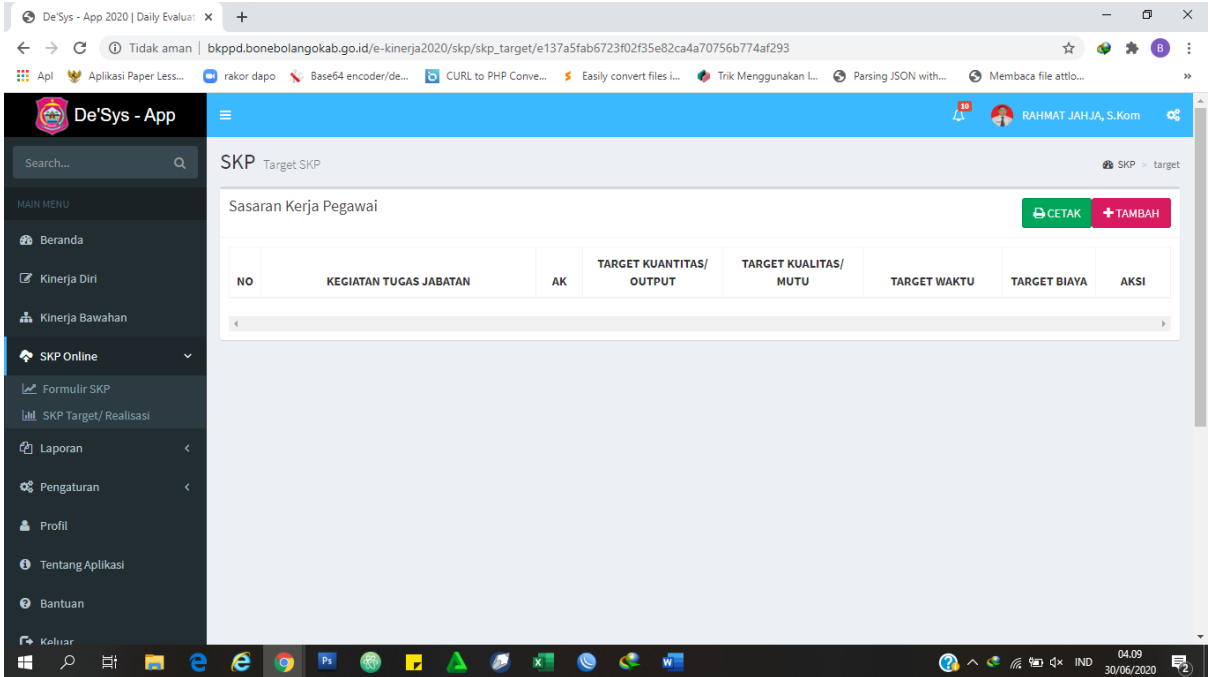

# 9. Input Uraian Tugas Jabatan

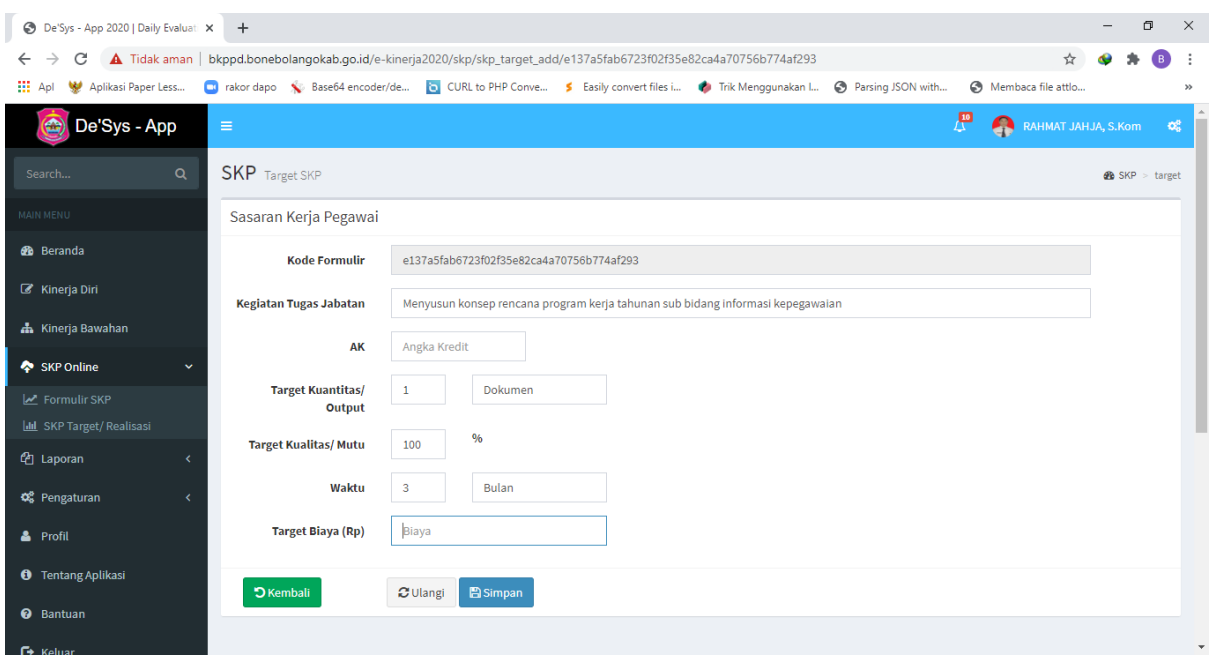

# 10. Jika sudah dinput semua, Klik tombol cetak untuk mencetak Sasaran SKP

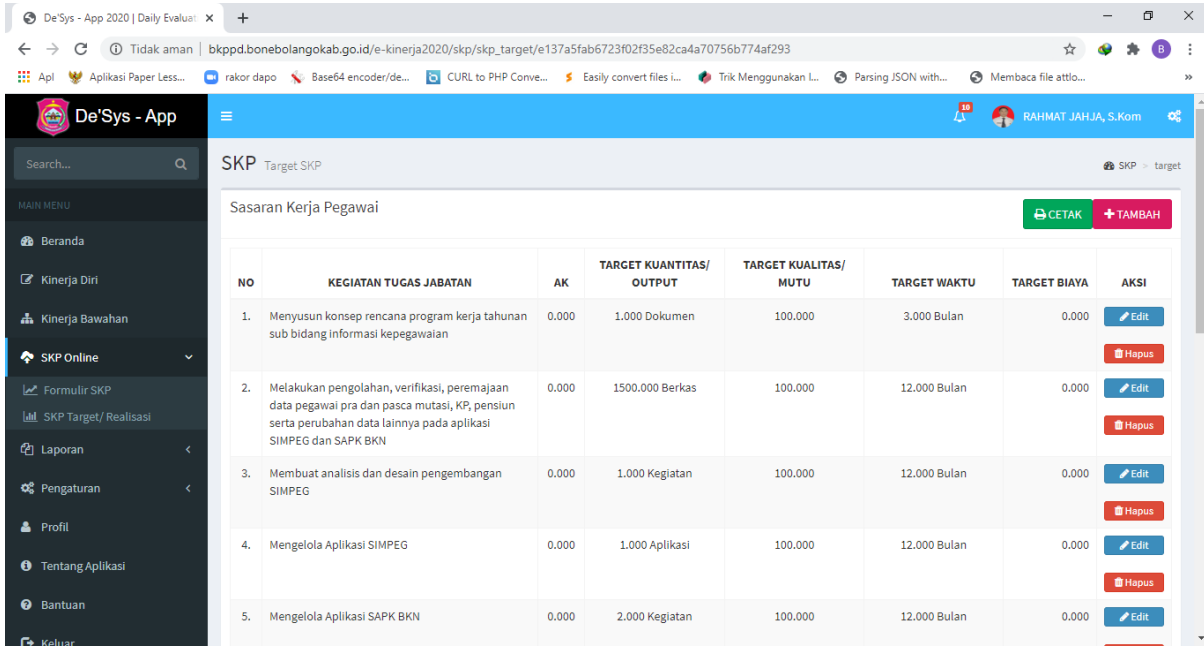

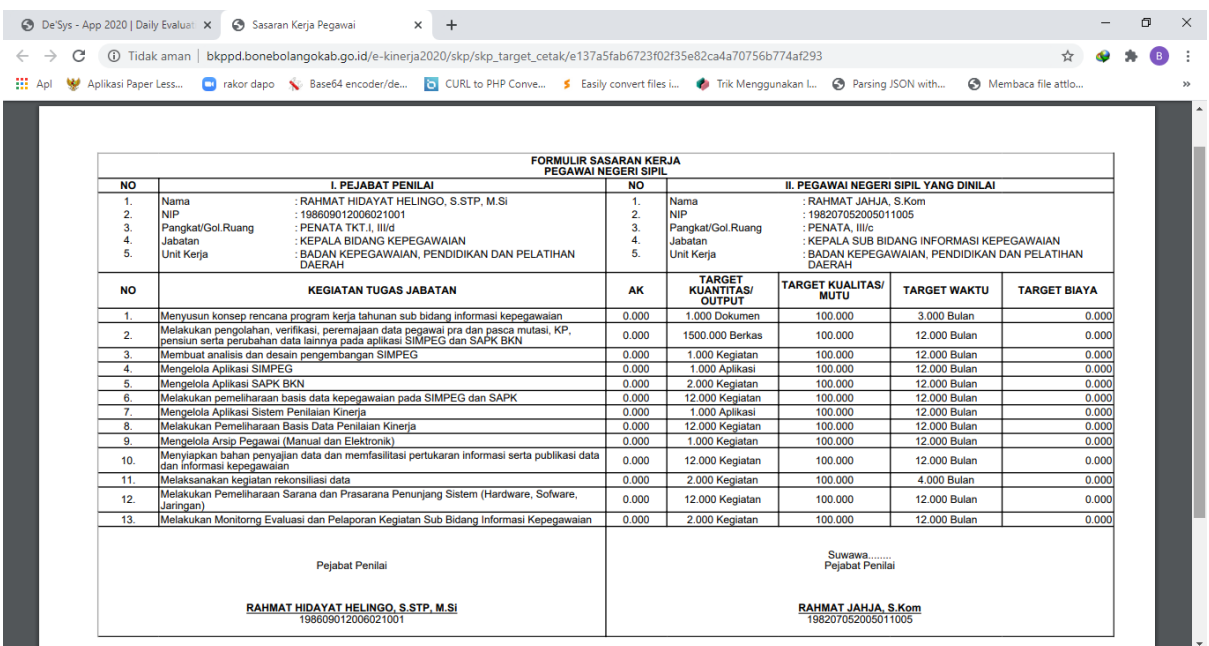

# 11. Peninputan Target dan Realisasi SKP Tahunan dan Bulanan

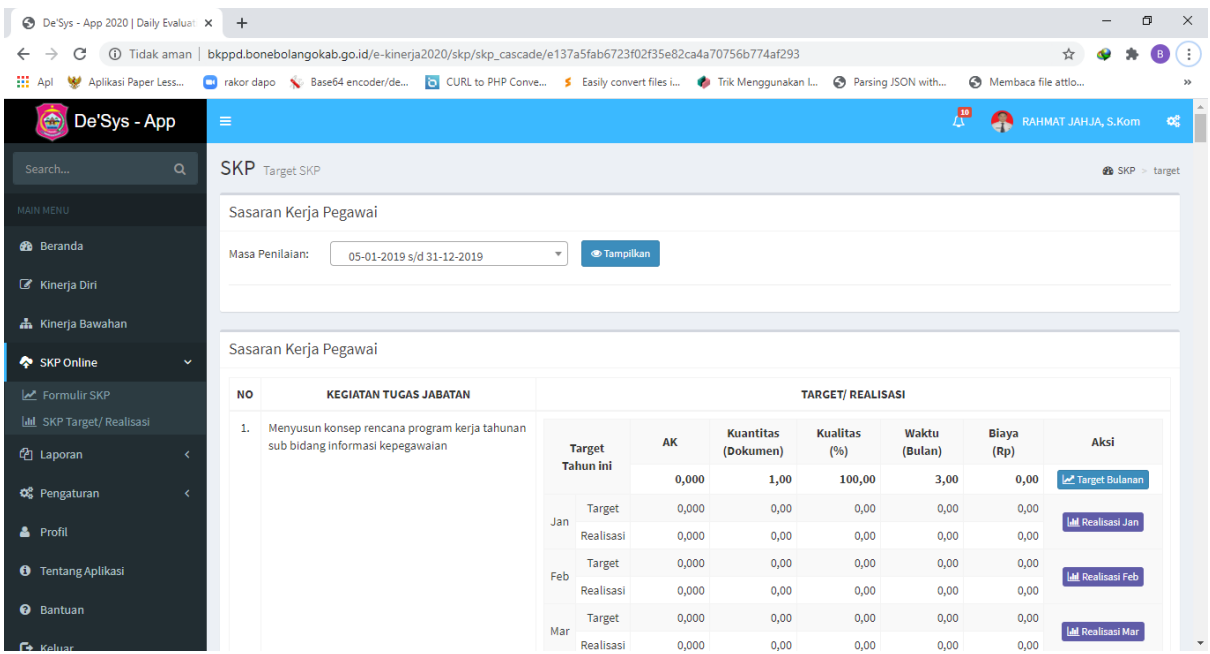

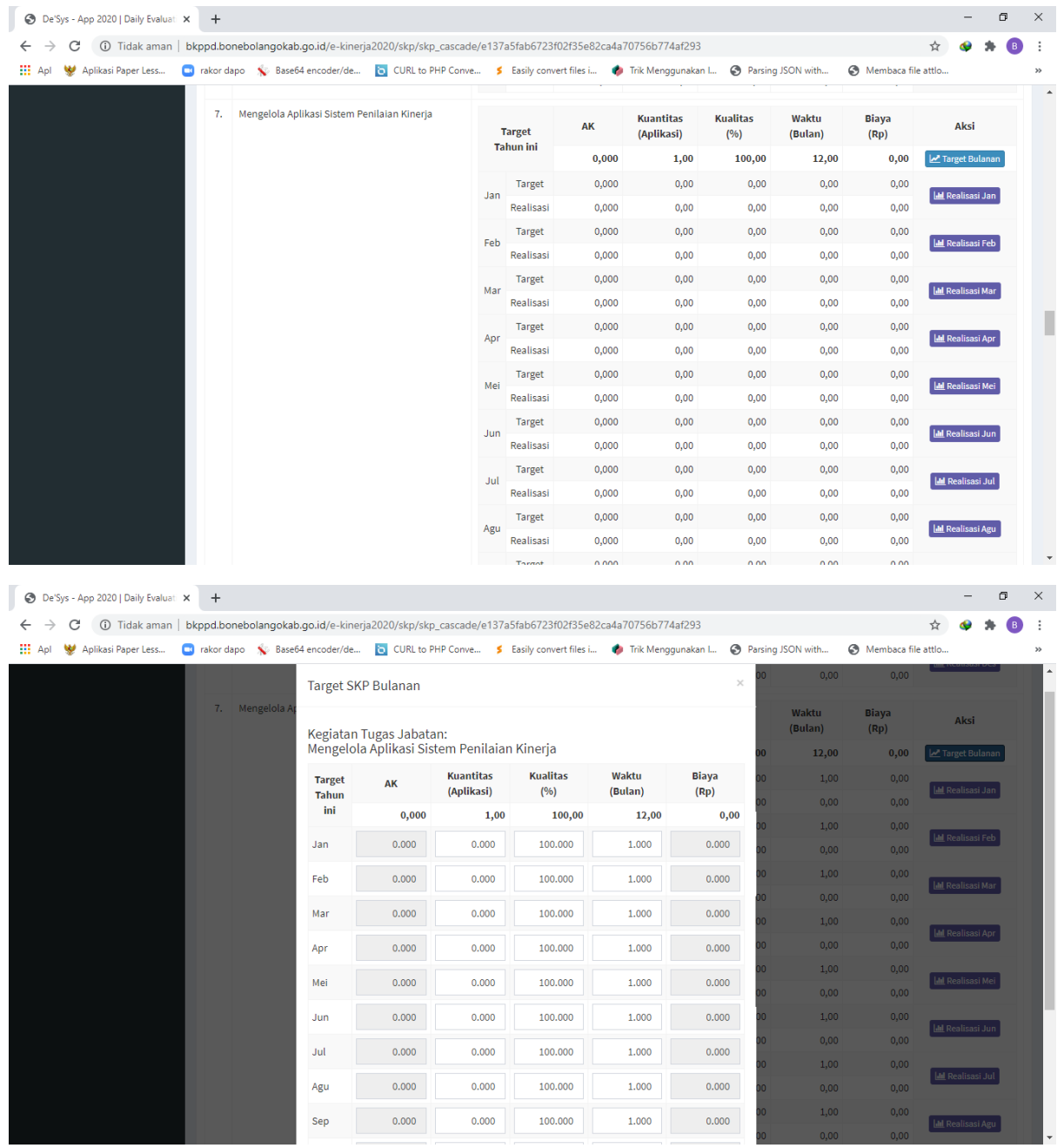

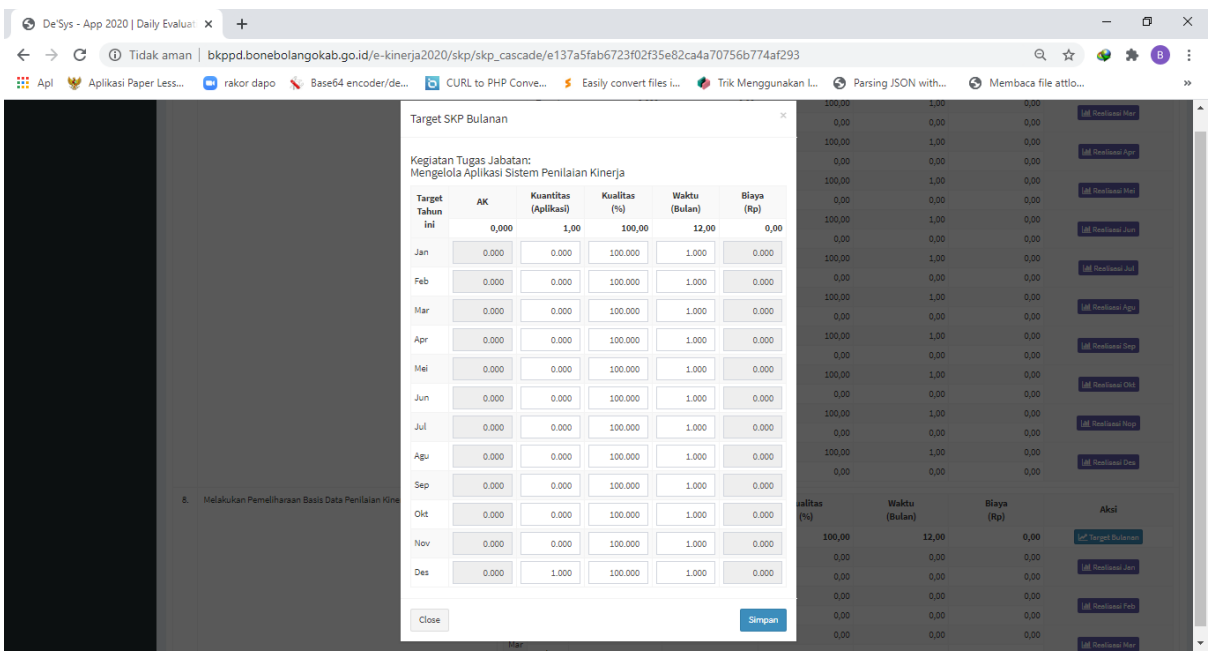

# 12. Peninputan Kegiatan Harian yang terkait dengan realisasi SKP

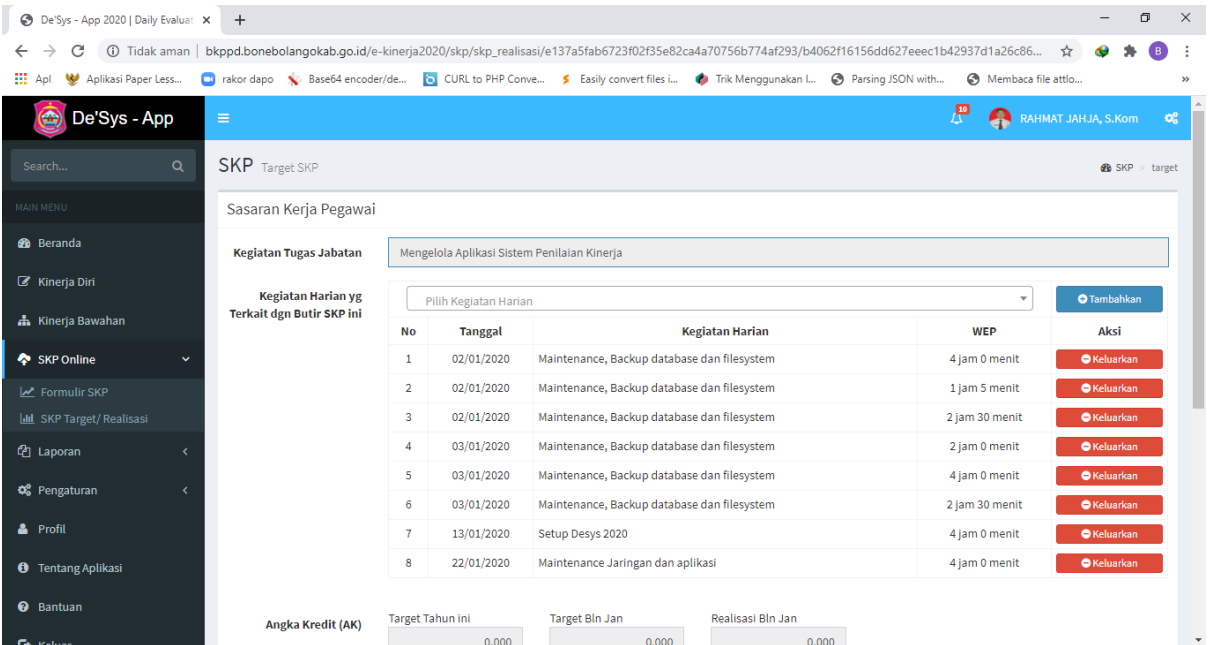

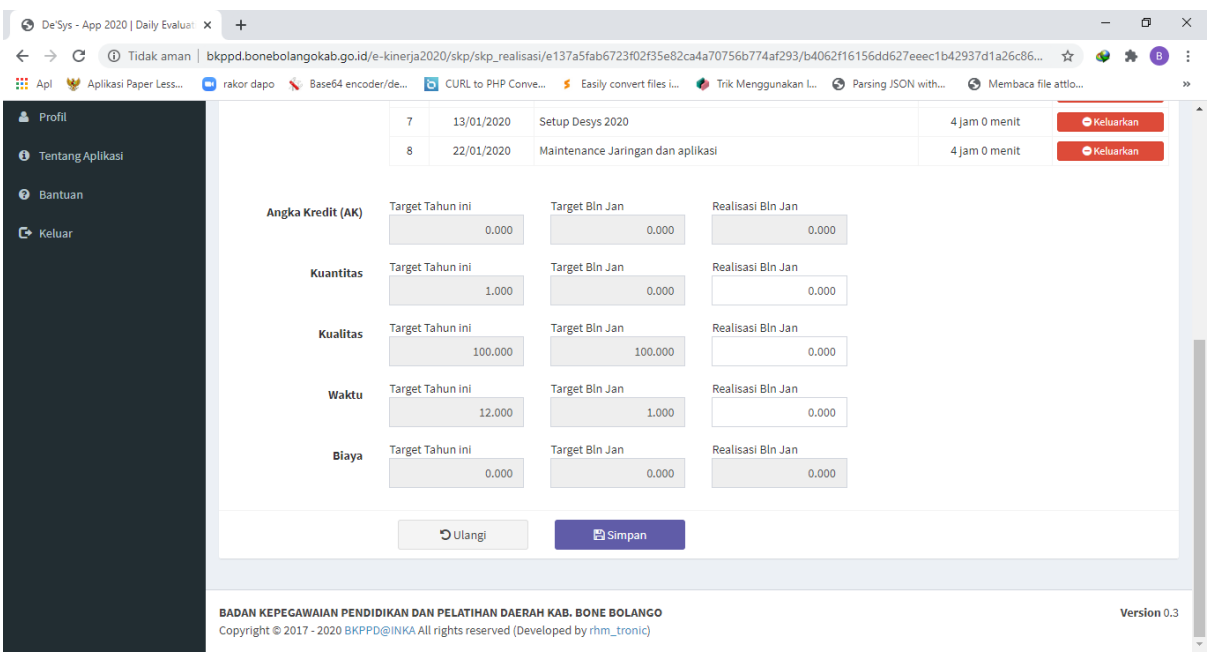

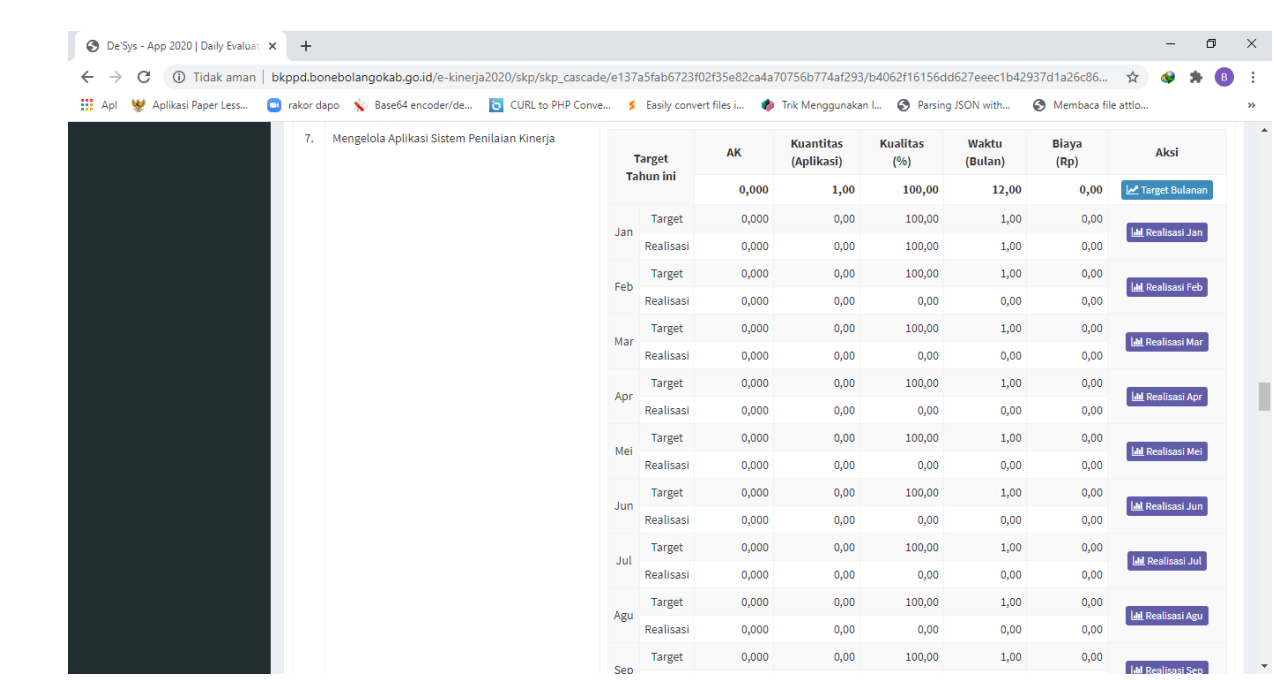

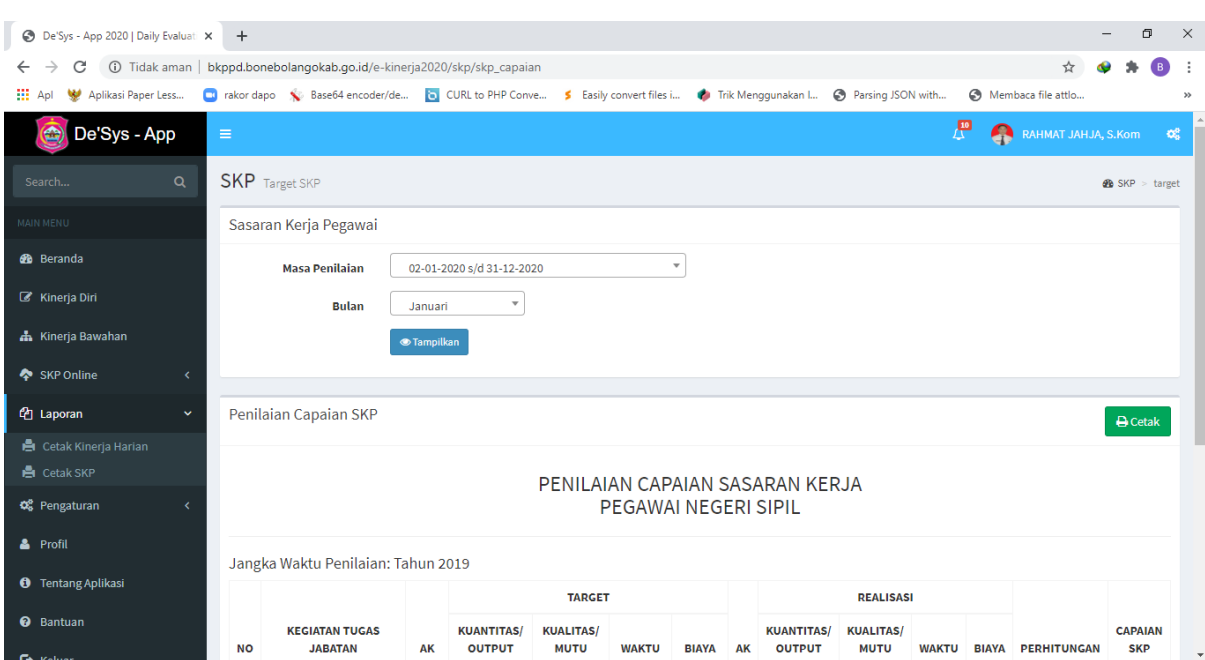

# 13. Klik Tombol cetak untuk mencatak Capaian SKP Tahunan atau Bulanan

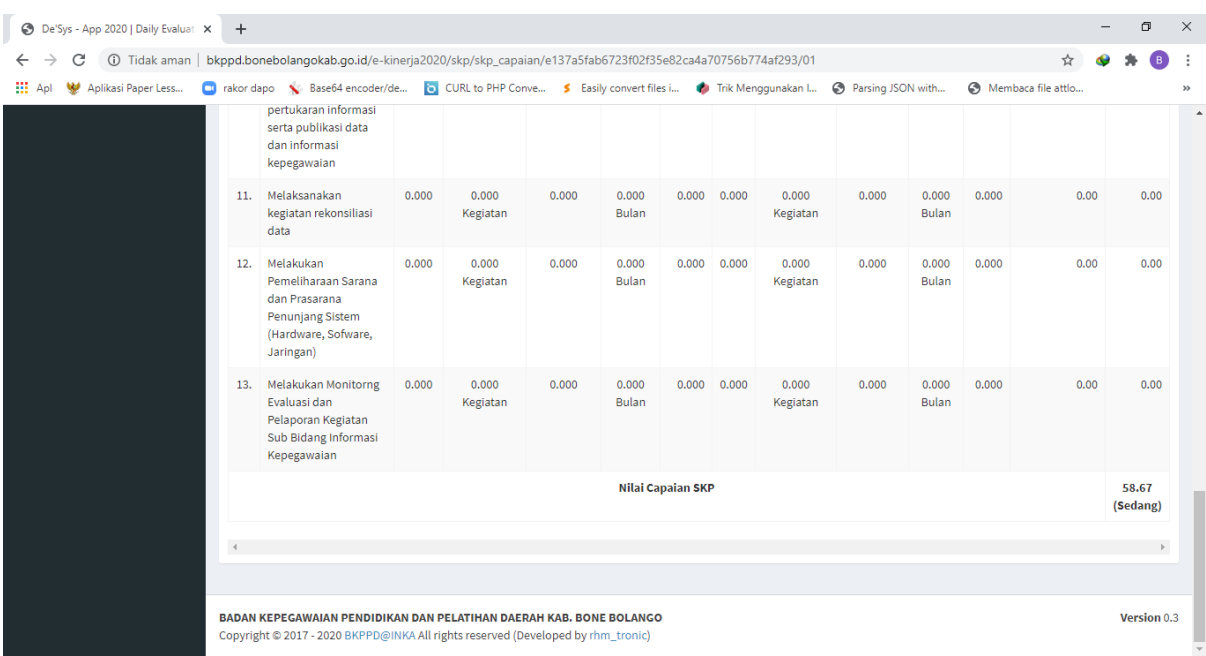

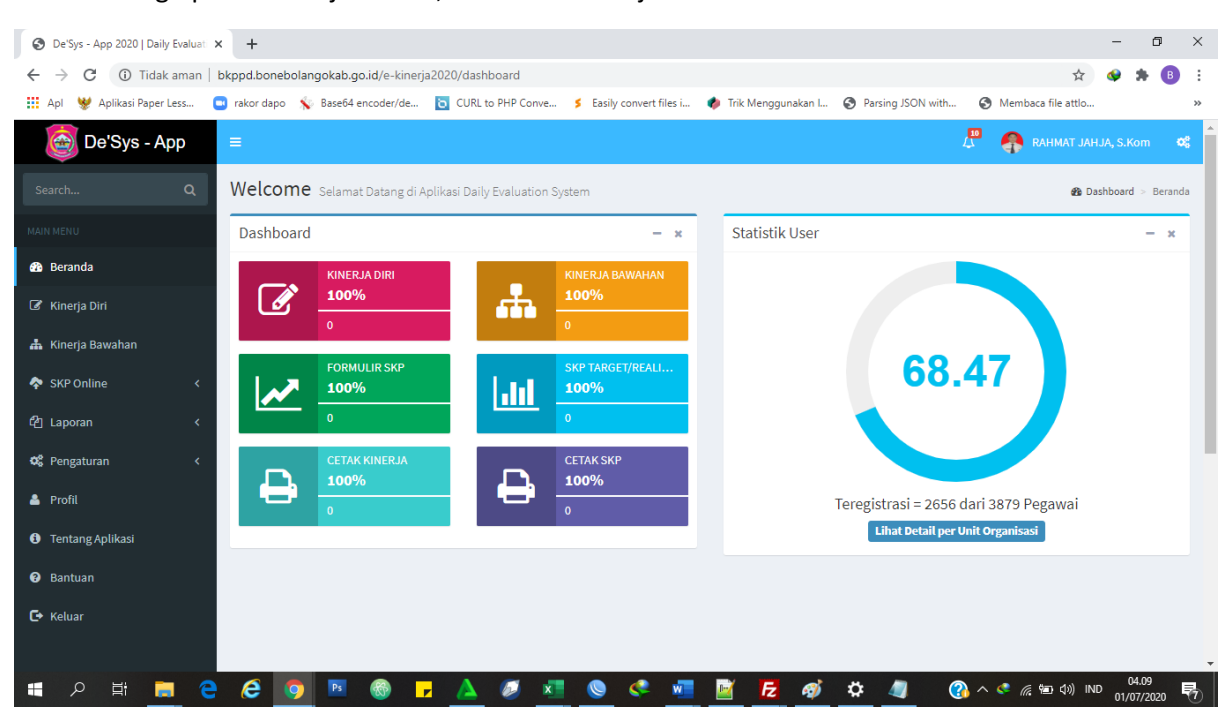

## 14. Penginputan Kinerja Harian, Klik Menu Kinerja Diri

#### 15. Isi Uraian Pekerjaaan yang telah dilaksanakan

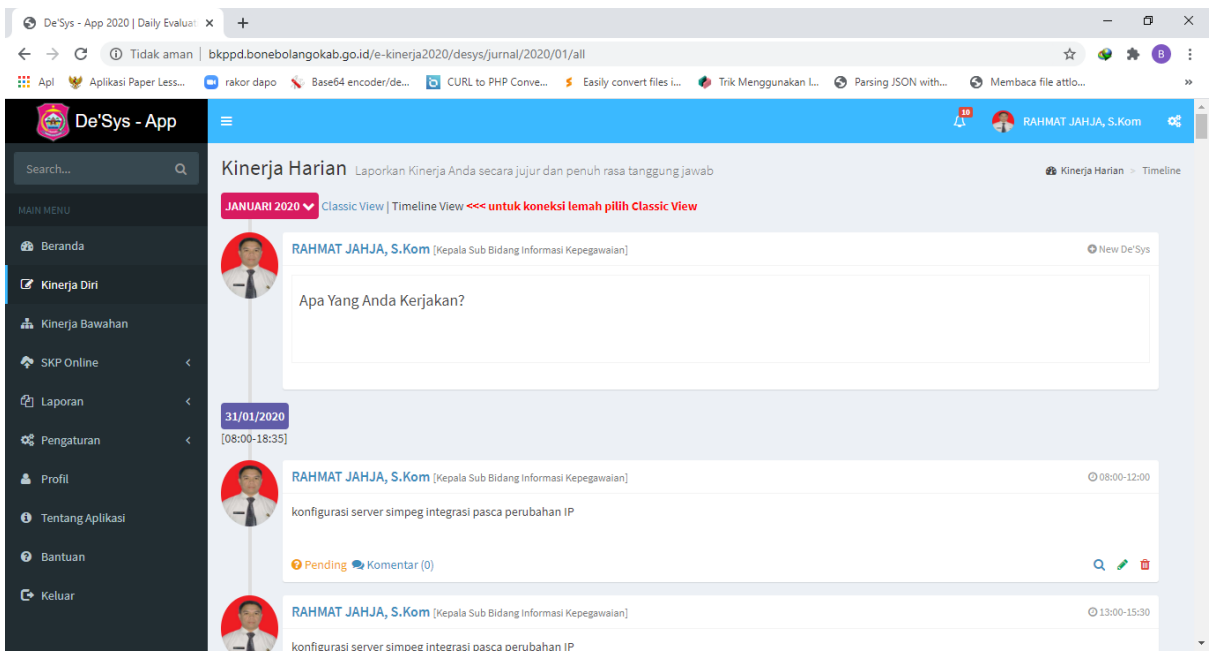

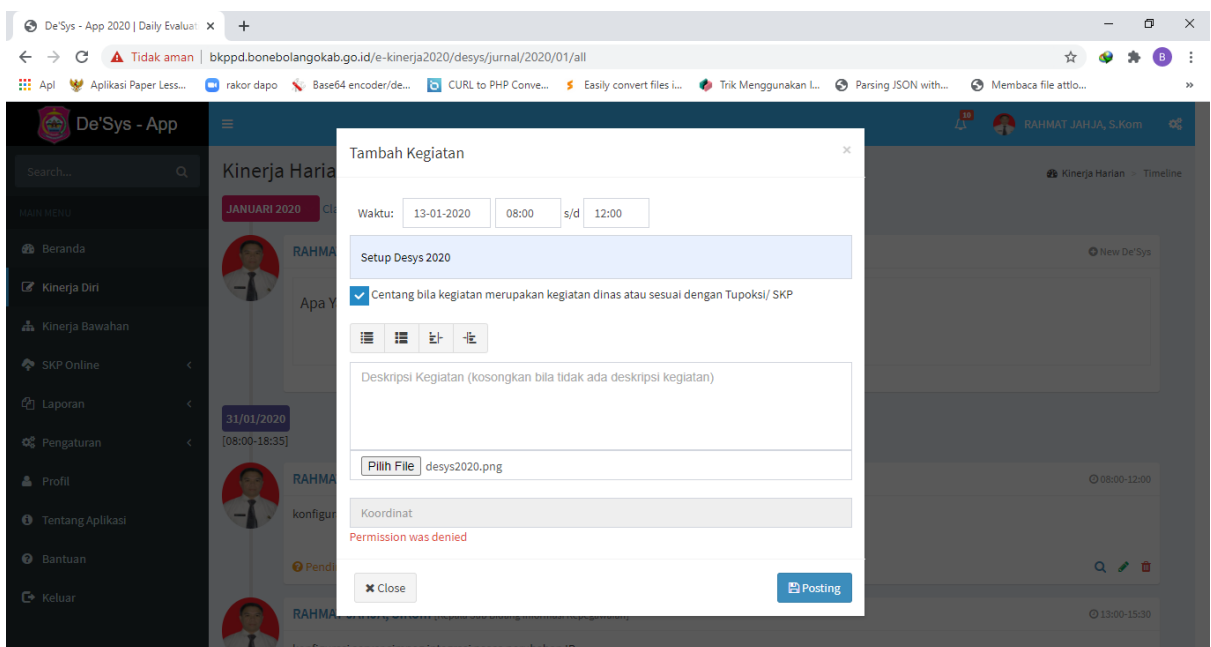

# 16. Untuk mencetak Laporan Kinerja pada Menu Laporan → Cetak Kinerja Harian

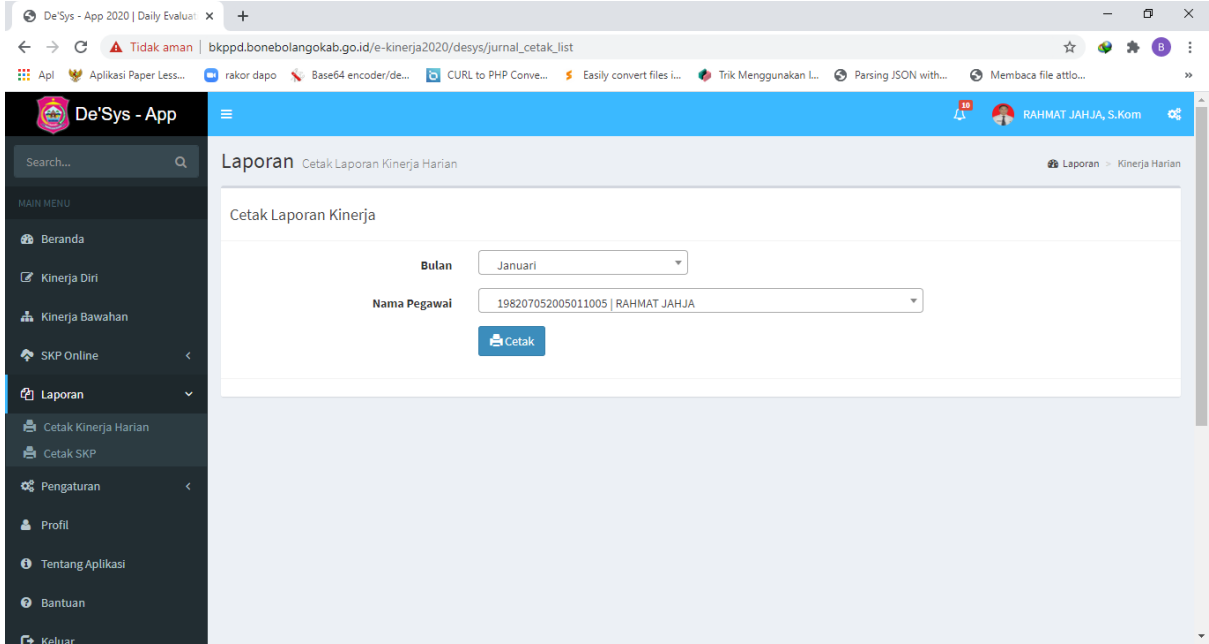

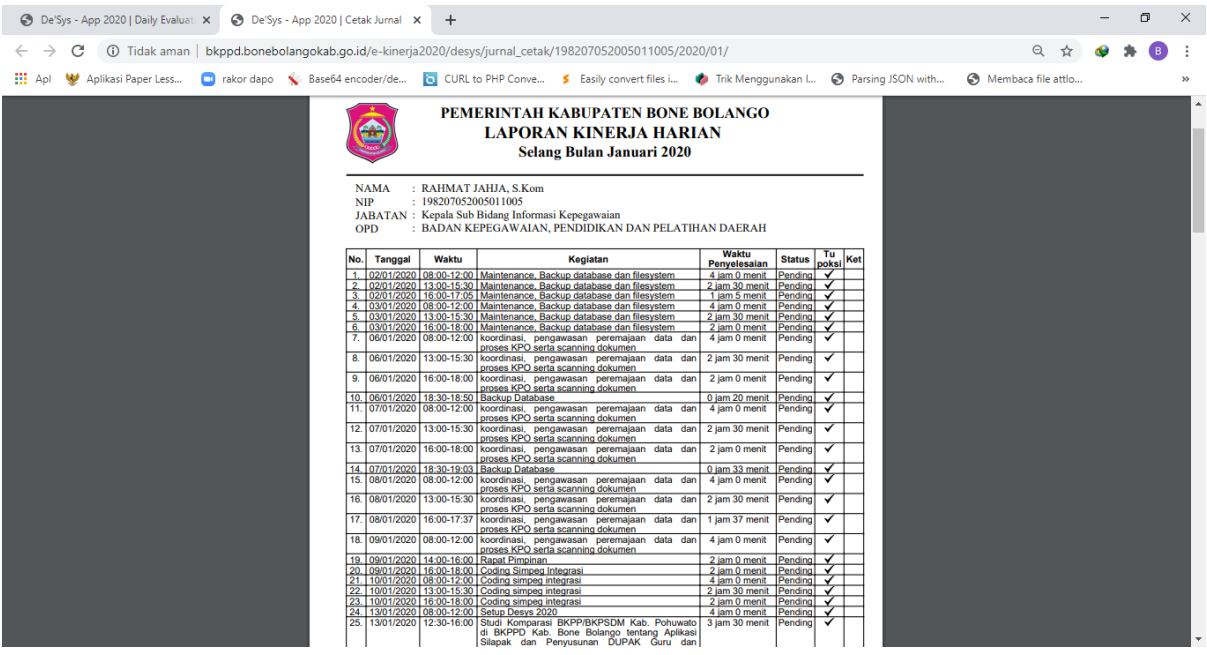

17. Verifikasi Kinerja Bawahan bagi pejabat eselon 4 keatas pada Menu Kinerja Bawahan

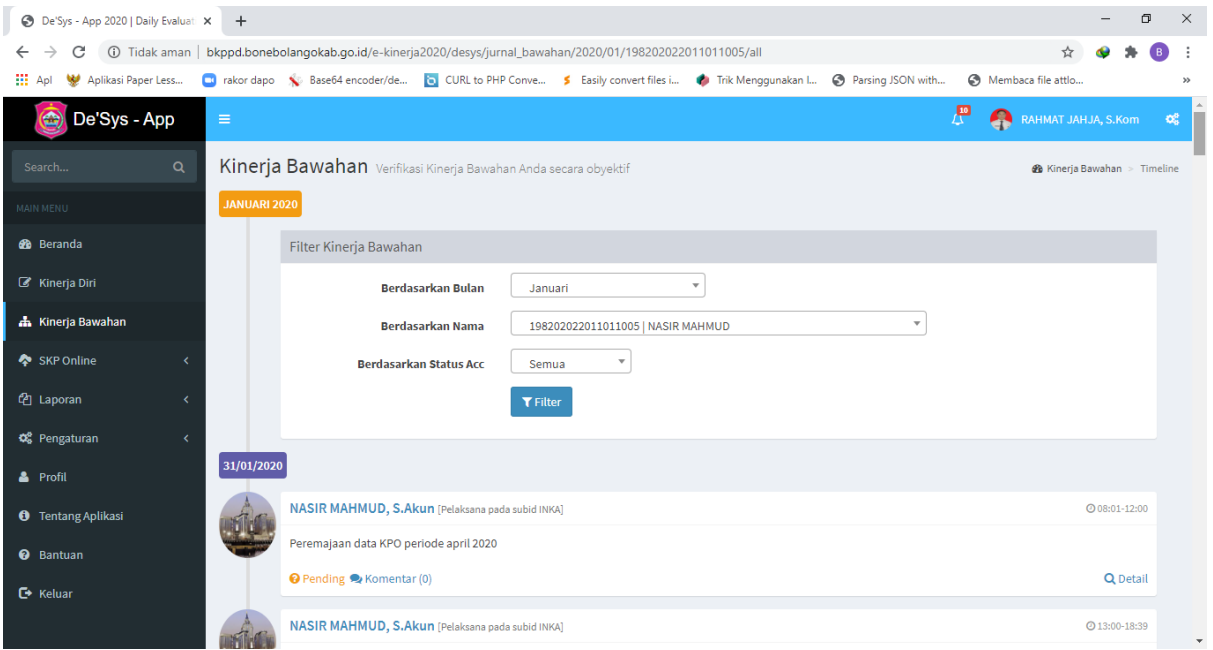

## 18. Lakukan Verifikasi Kinerja Bawahan

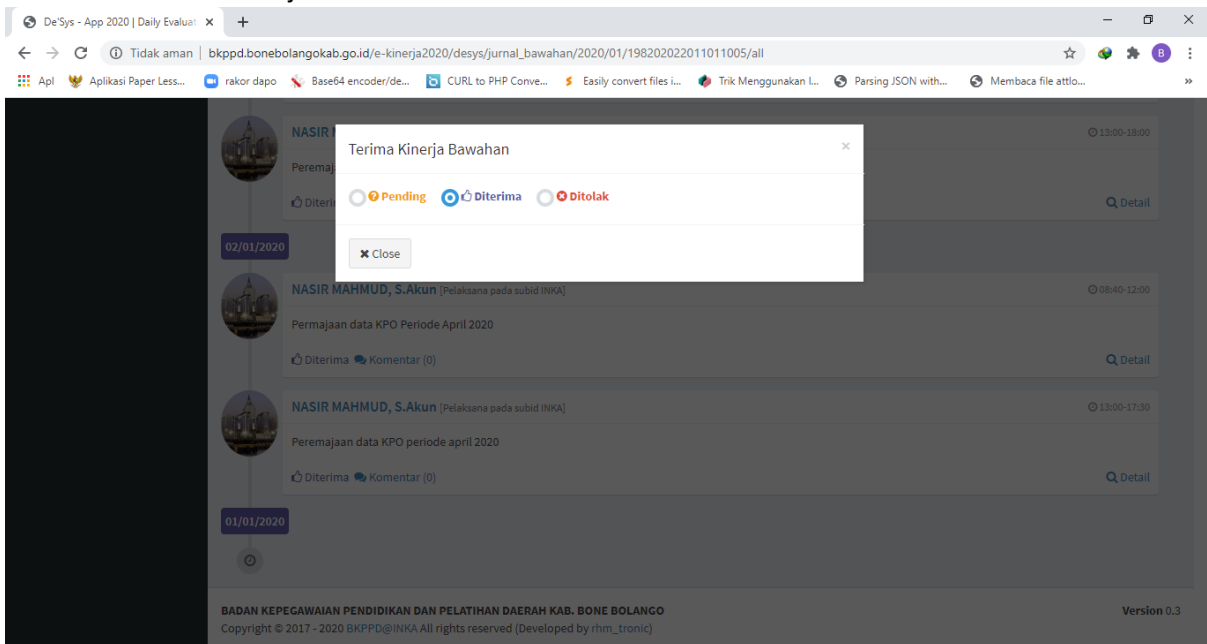

# 19. Anda dapa mnegubah data profil pengguna termasuk password pada Menu User Profil

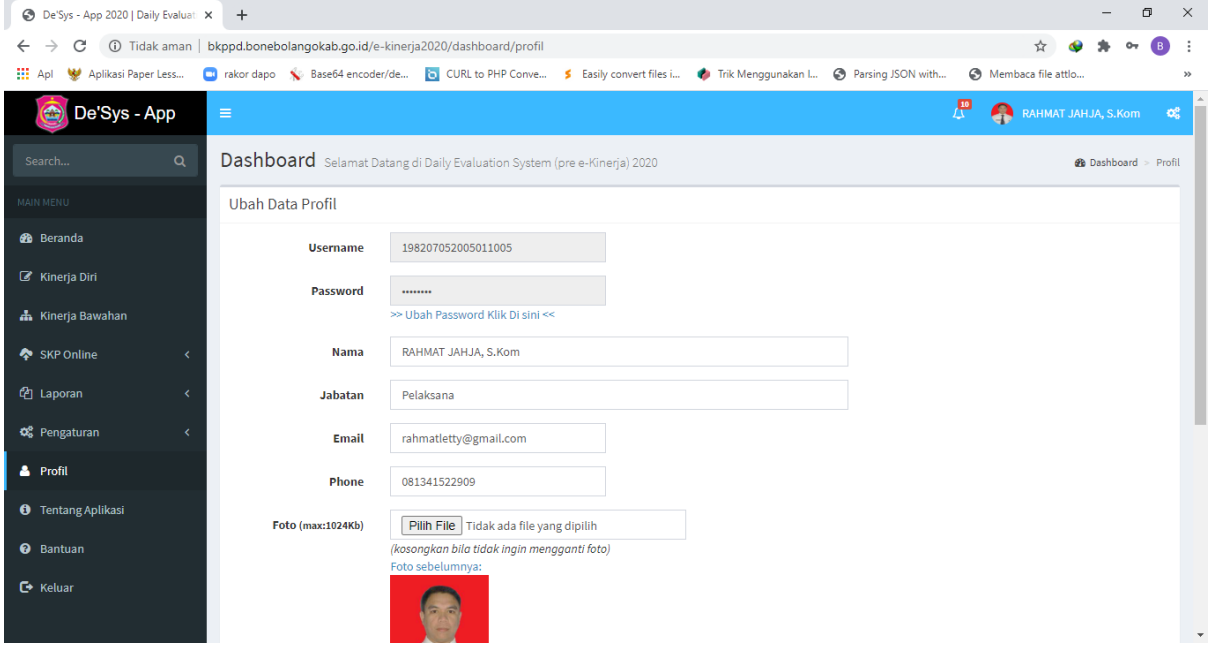

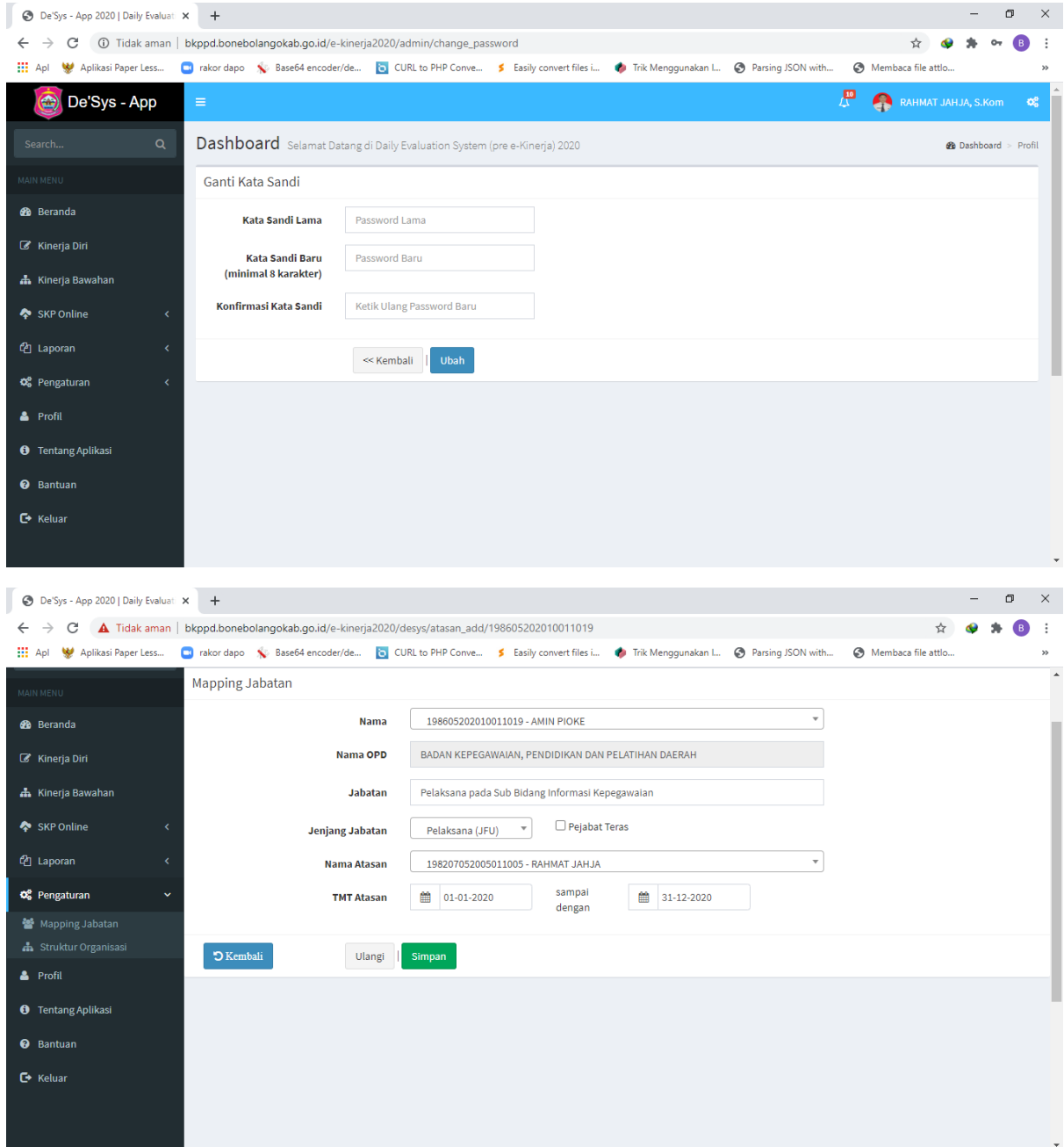

## 20. Untuk Pengaturan Mapping Jabatan dapat dilakukan oleh Admin OPD pada Menu Mapping Jabatan dan Struktur Organisasi

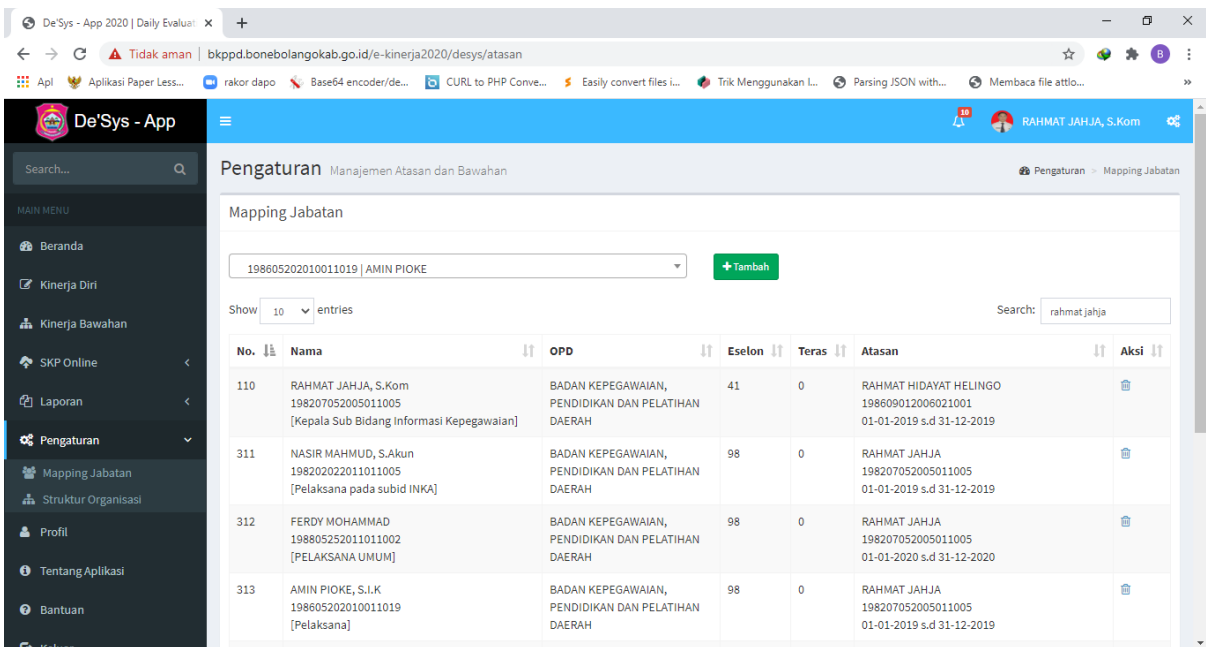

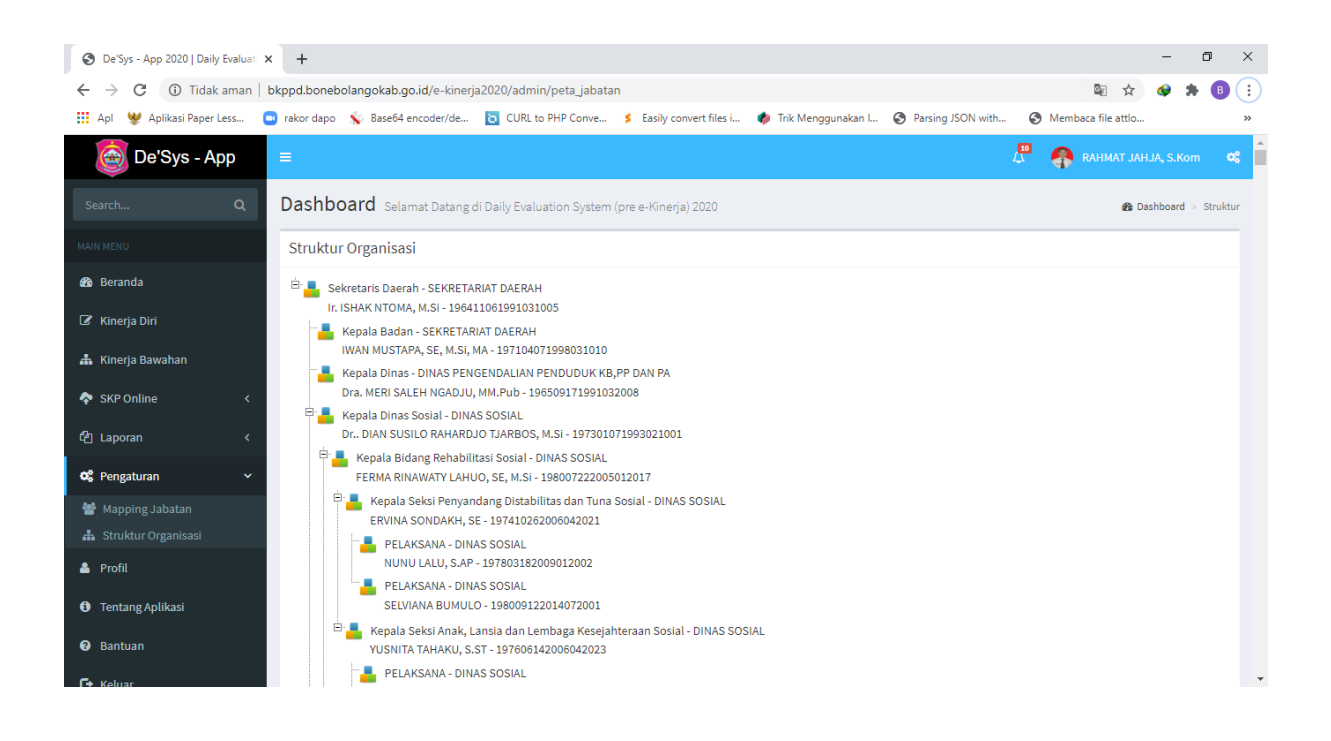